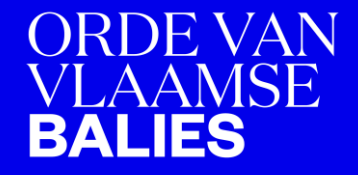

# **Afsluiten van een dossier in de BJB-module op het privaat luik**

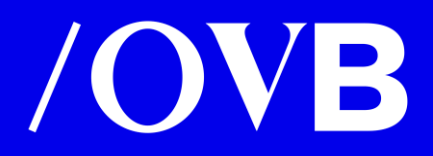

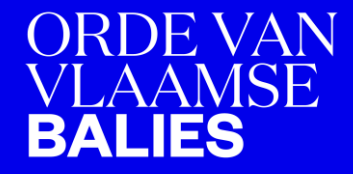

**Om in te loggen op de BJBmodule verwijzen we onder andere naar de uitleg op de powerpoint aanmaken nieuw dossier**

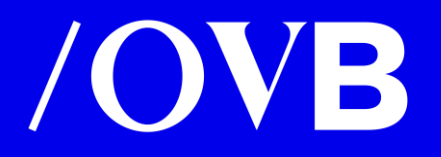

#### **Dashboard: geeft een overzicht van al uw dossiers in hun huidige status, klik op de map "Open"**

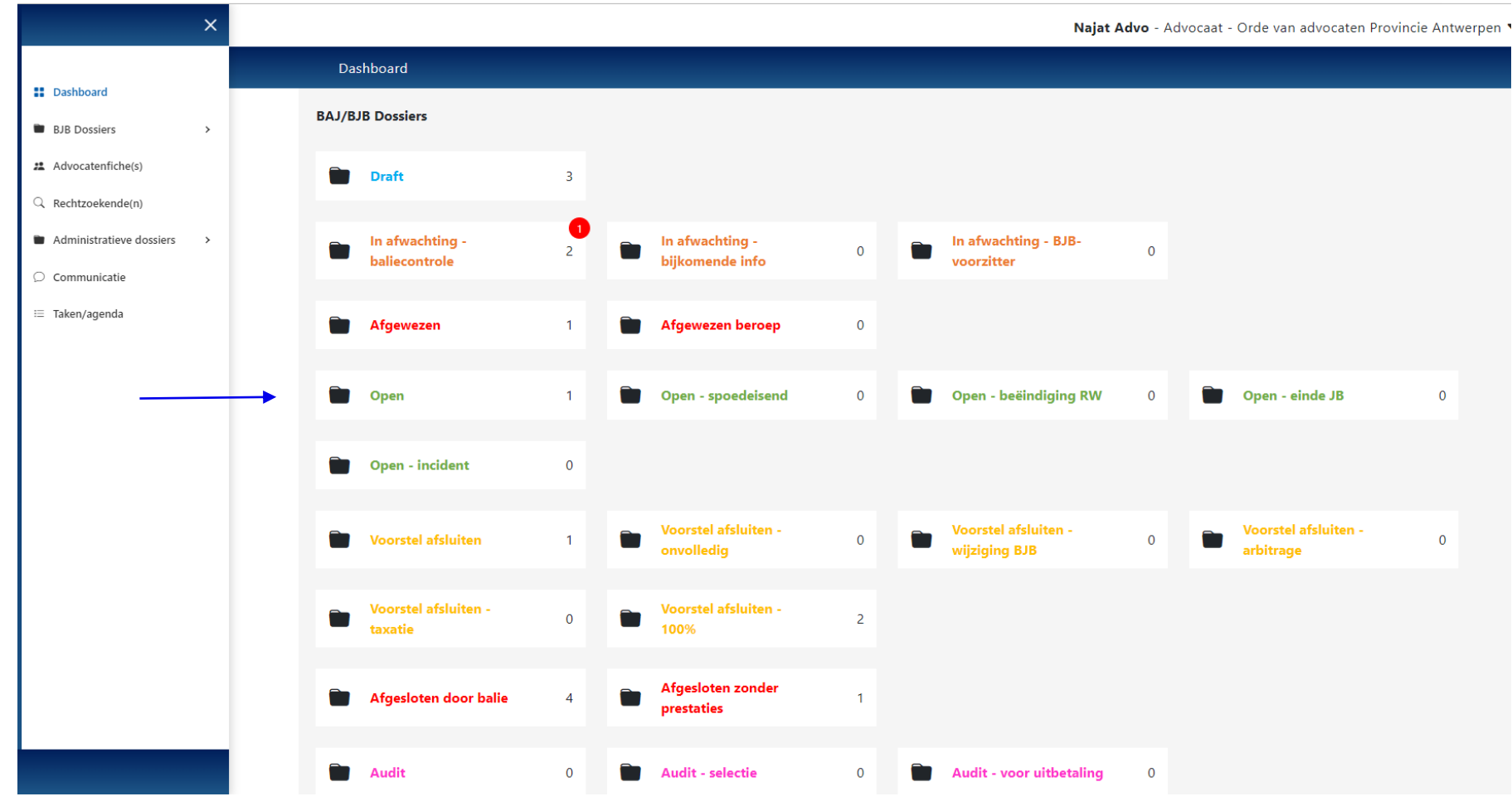

#### **Lijst van dossiers: klik op het dossiernummer waarvoor u prestaties wenst in te geven**

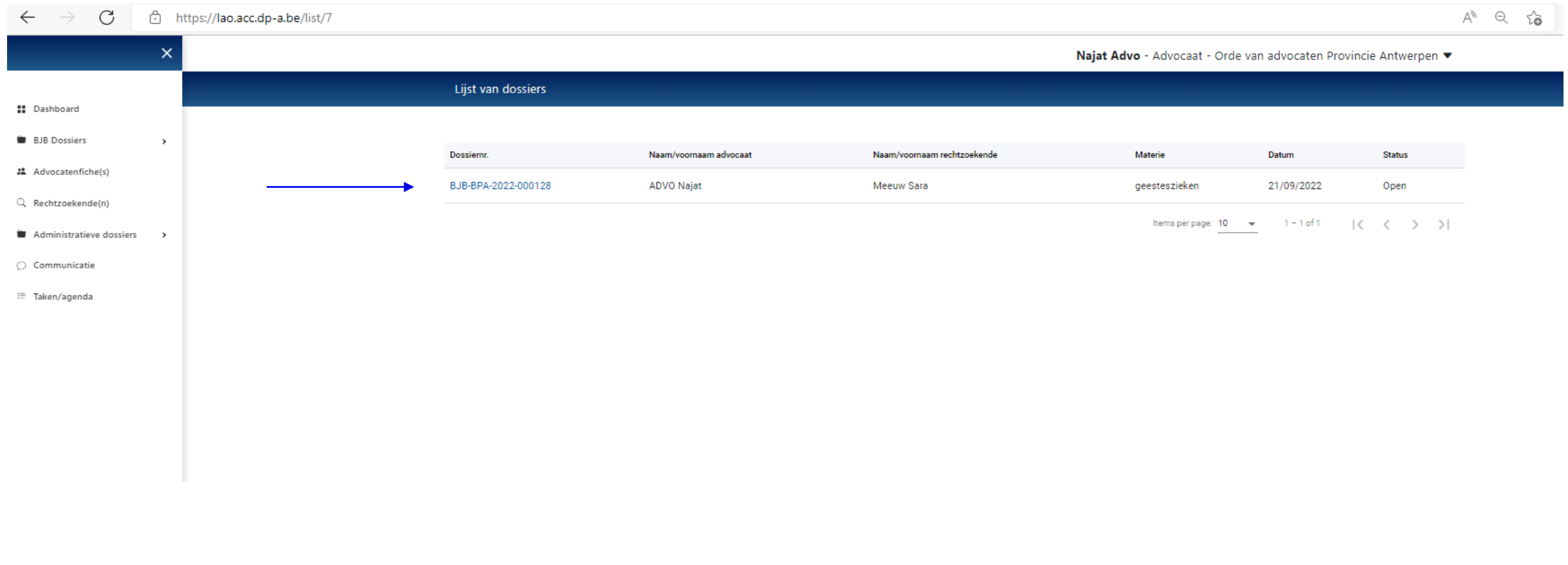

## **/OVB**

#### **Klik op de tab "Afsluiten"**

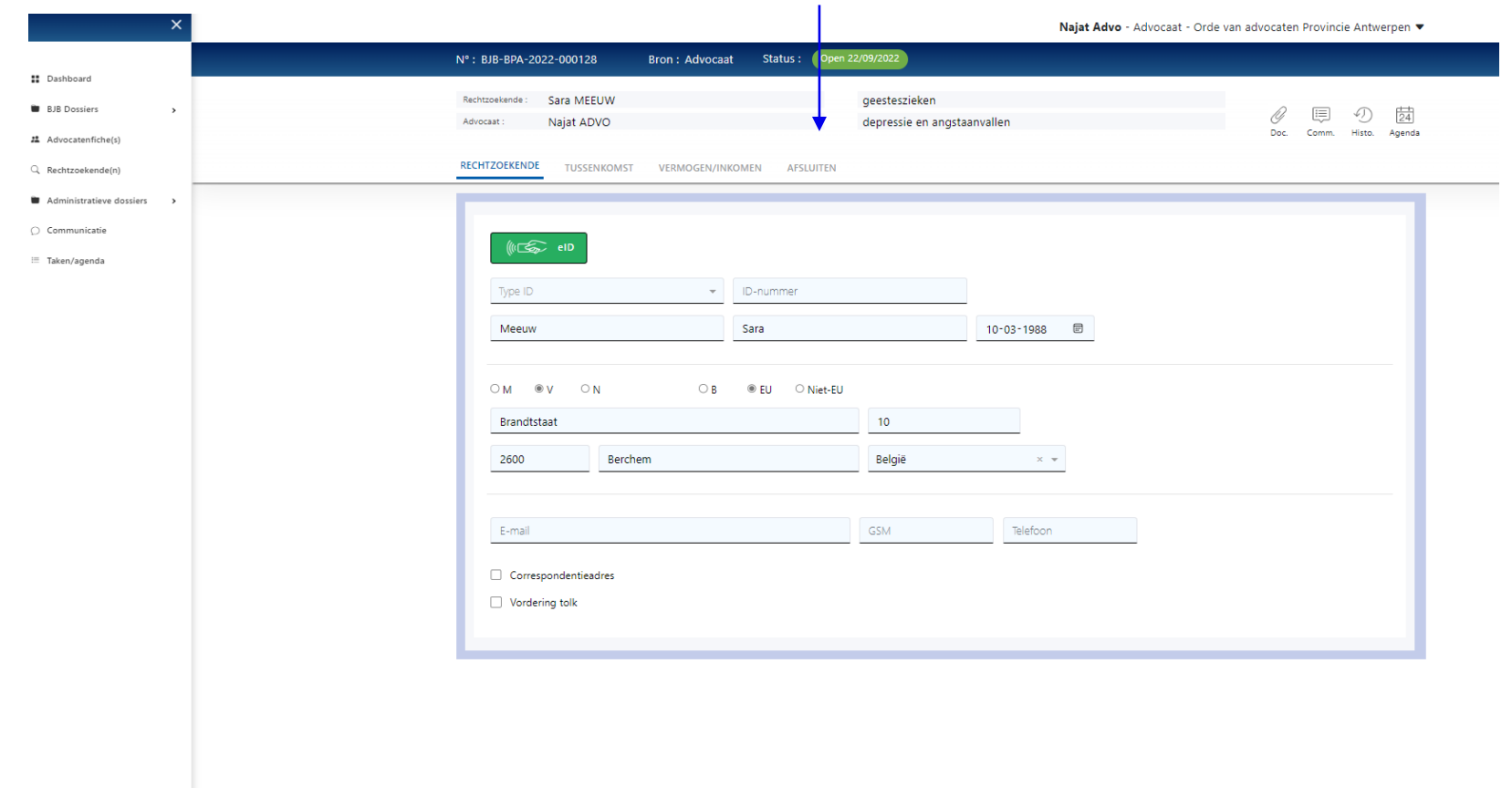

- Volgende tabs zijn **consulteerbaar**:
	- rechtzoekende
	- tussenkomst
	- vermogen/inkomen
- De gegevens van deze 3 tabs kunnen in een dossier met status open **niet meer aangepast worden**.
- nieuwe tab 'afsluiten` is zichtbaar

OPSLAAN

#### **Dossier afsluiten met punten, nul punten of afsluiten met taxatie**

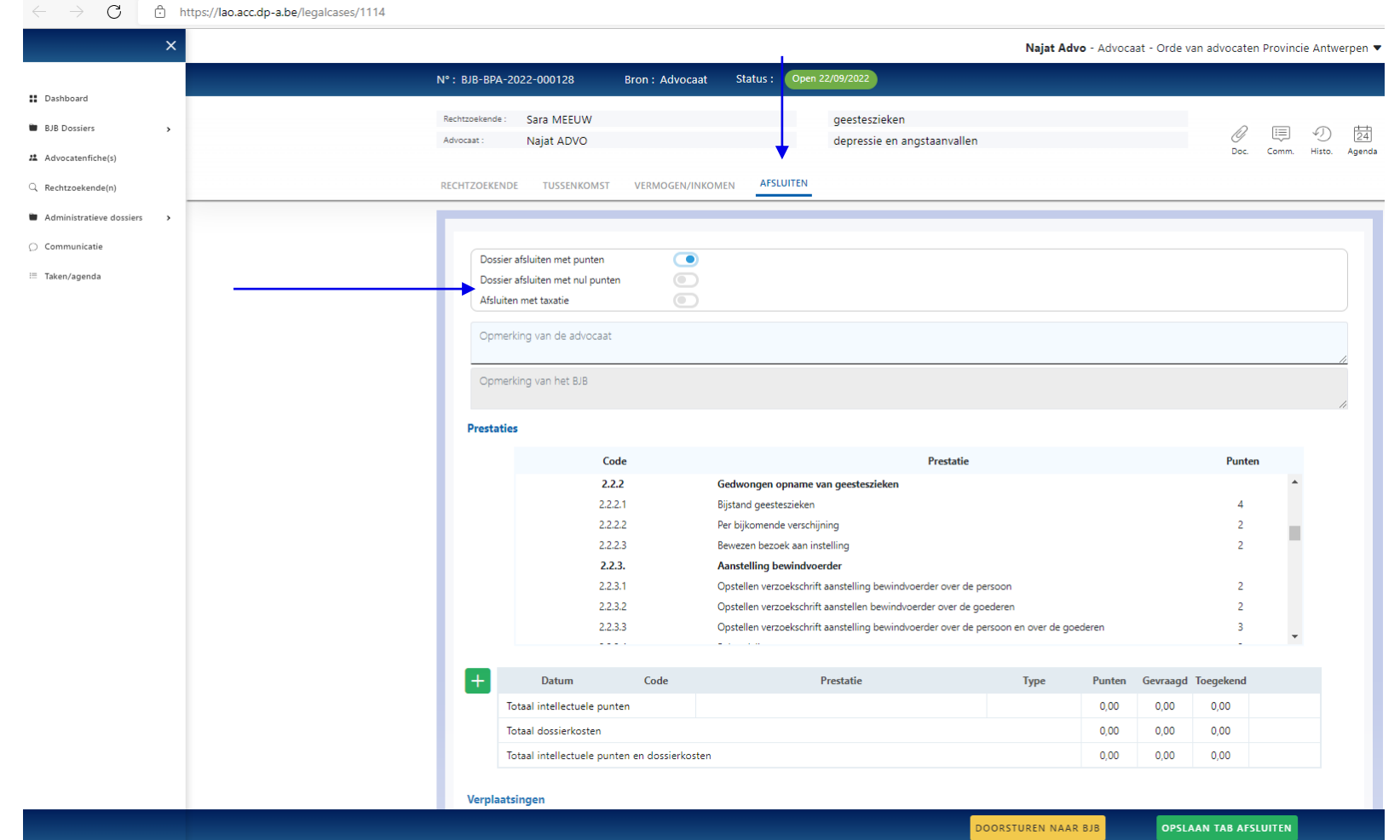

- Vul volgende velden in:
	- Prestaties
	- Verplaatsingen
	- Eindverslag.
- Klik op de groene knop Opslaan tab afsluiten

#### **Prestaties invullen**

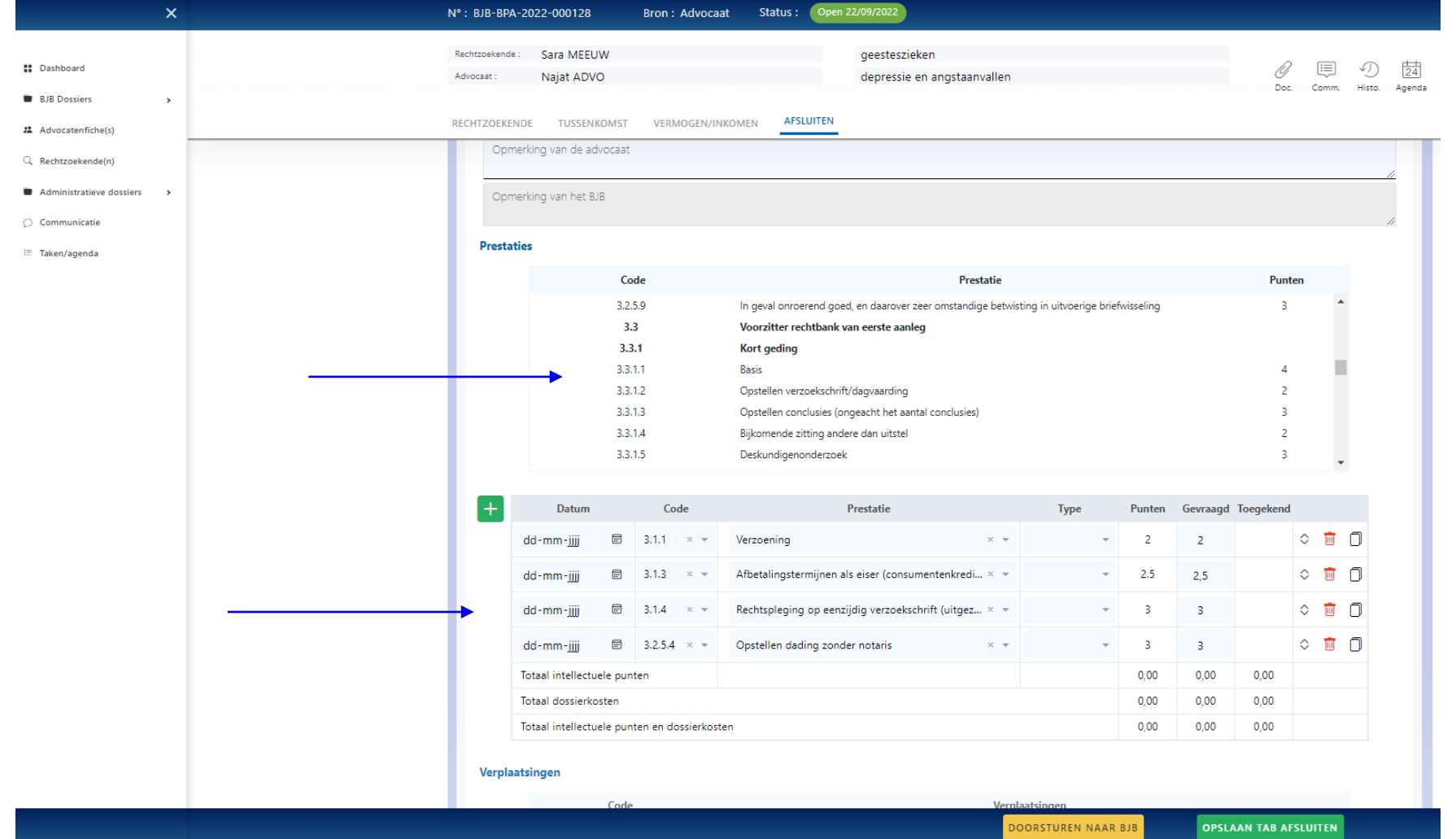

- Selecteer de lijnen die u wenst toe te voegen **of**
- Klik op de groene + om een lege prestatielijn toe te voegen
	- Op basis van de code nomenclatuur kan een prestatie toegevoegd worden
	- Op basis van tekst uit de nomenclatuur kan een prestatie toegevoegd worden

#### **Verplaatsingen invullen**

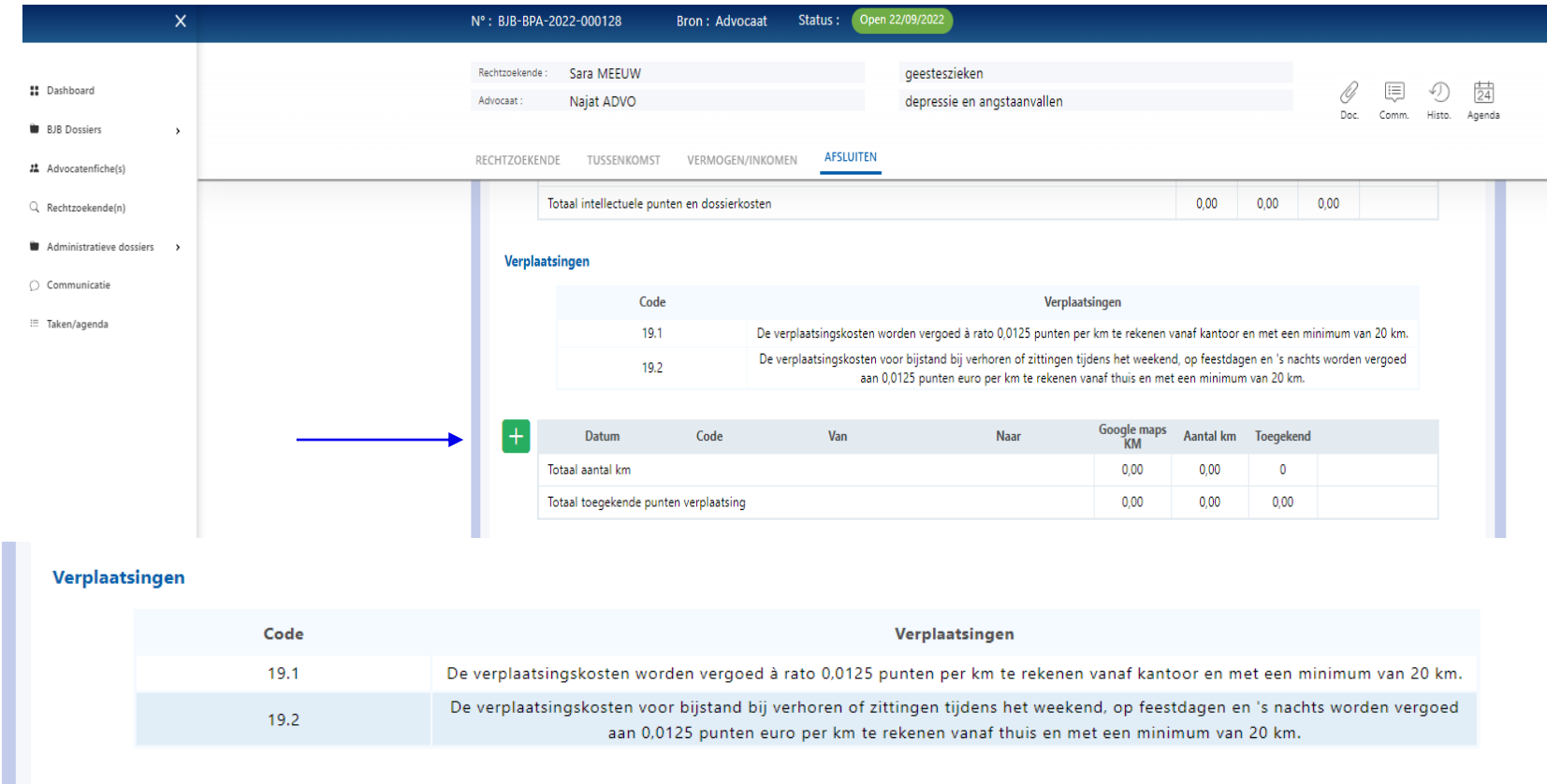

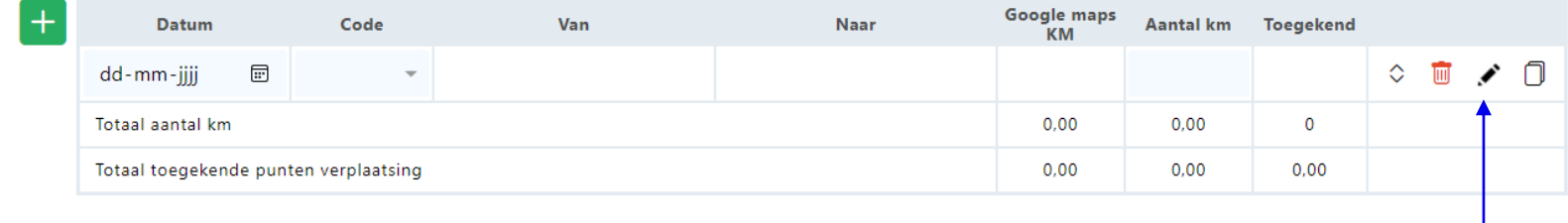

- Selecteer zoals bij prestaties de lijnen of klik op de groene  $\pm$
- Vul de datum van de verplaatsing in en klik op
- Selecteer uw vertrekadres of vul deze in
- Geef de bestemming in

### **Nieuwe functionaliteiten**

- Eerste lijnen uit de nomenclatuur worden voorgesteld op basis van de voorkeurmaterie van het dossier
- Dupliceren van prestatielijnen
- Prestaties toevoegen op basis van de gekende code nomenclatuur
- Prestaties toevoegen op basis van een stuk van de tekst nomenclatuur
- Types = hoger beroep, verweerder, code 20 en naar analogie

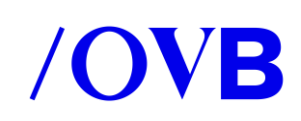

 $\bullet$  . . .

#### **Eindverslag invullen**

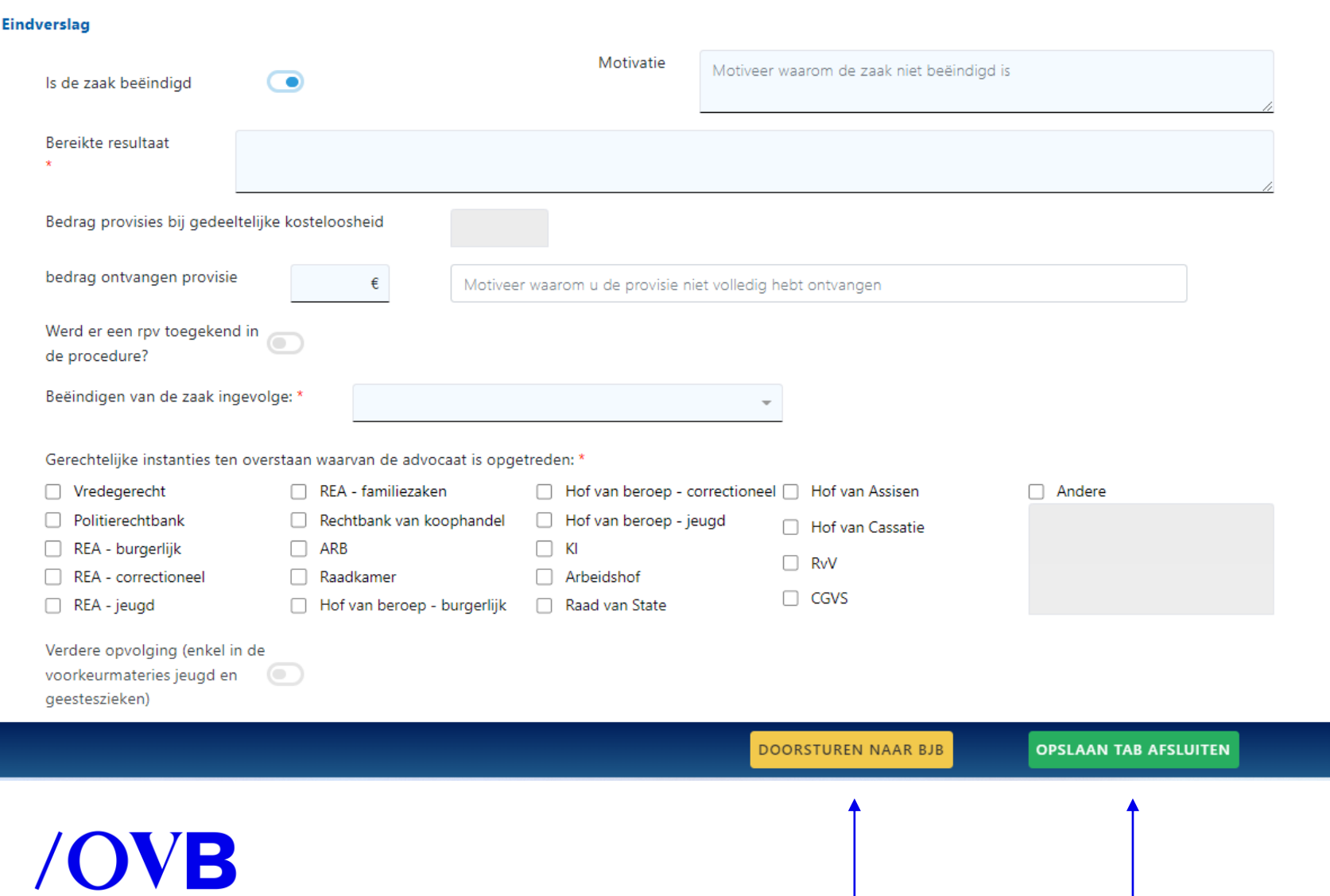

- Vul **minstens** alle verplichte velden in
- Klik onderaan op opslaan tab afsluiten
- Klik op doorsturen naar BJB indien alle gegevens op de tab afsluiten werden ingevuld

#### **Statuswijziging van dossier Open naar Voorstel afsluiten**

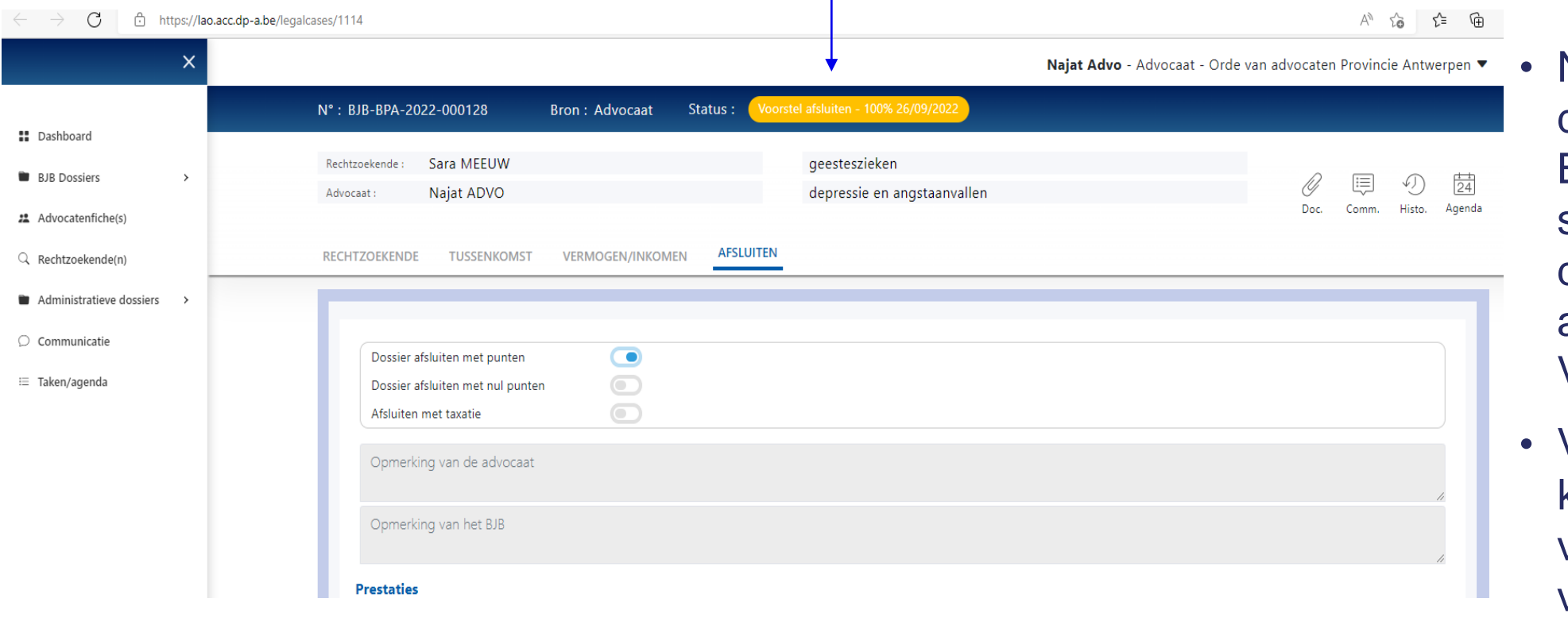

Na het klikken op doorsturen naar BJB wijzigt de status van het dossier automatisch naar Voorstel afsluiten

• Via het dashboard kunt u het verloop van uw dossiers volgen